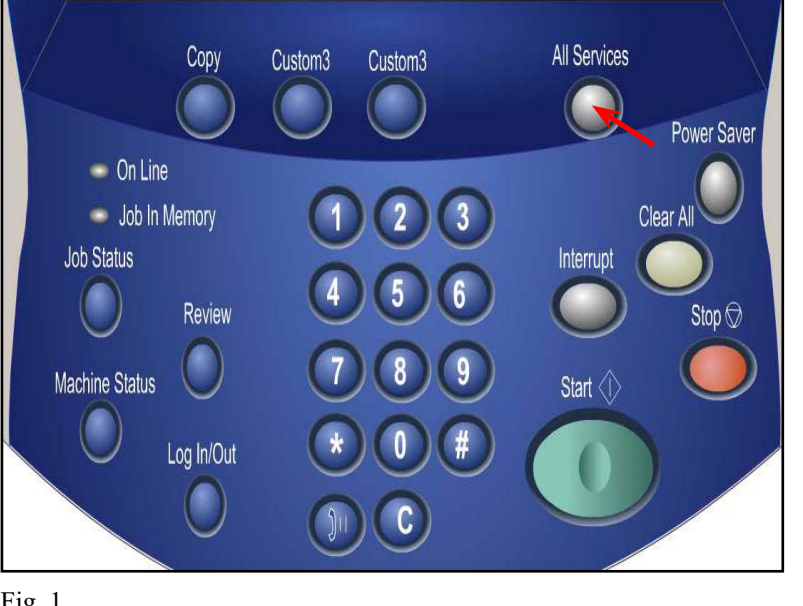

Fig. 1 Press **All Services**.

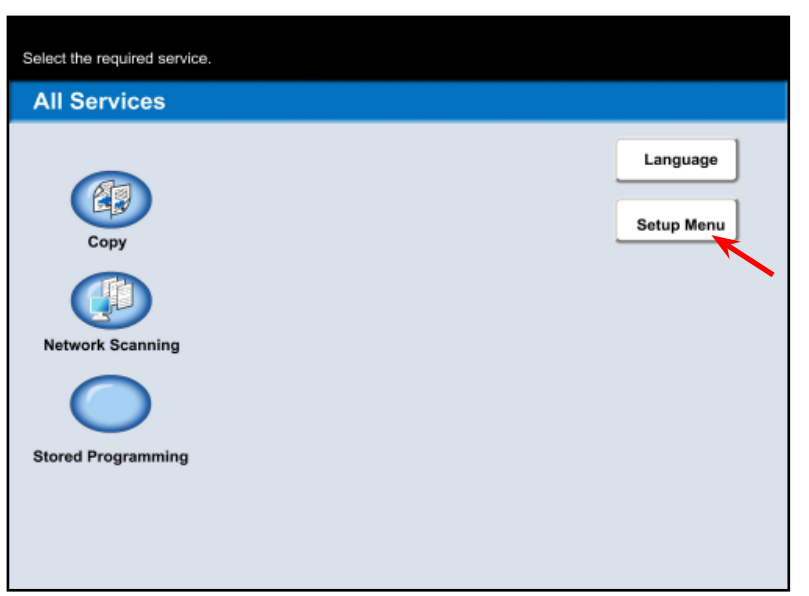

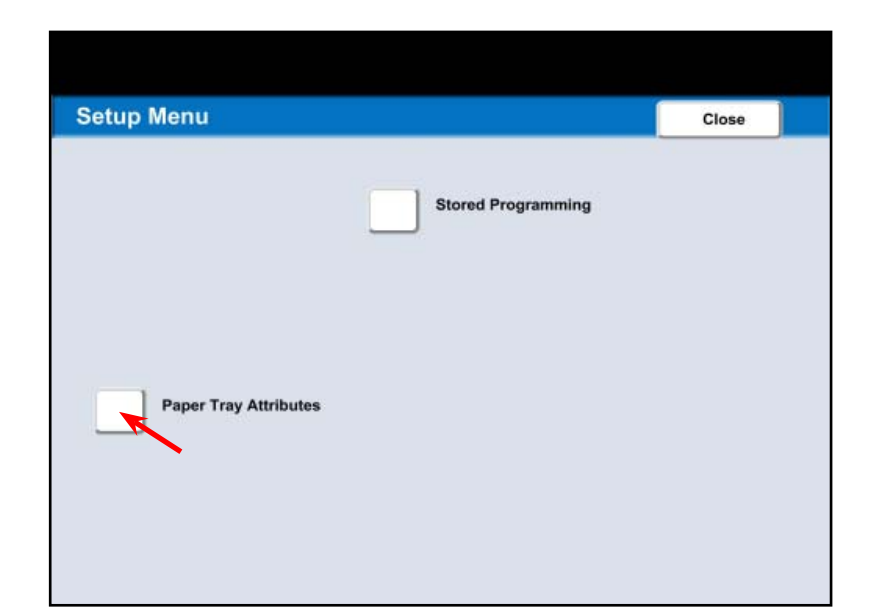

Fig. 3 Press **Paper Tray Attributes**.

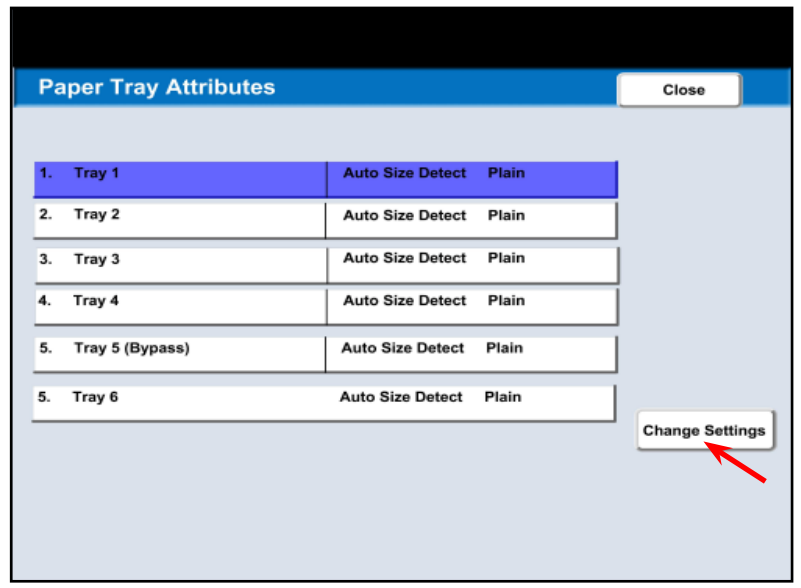

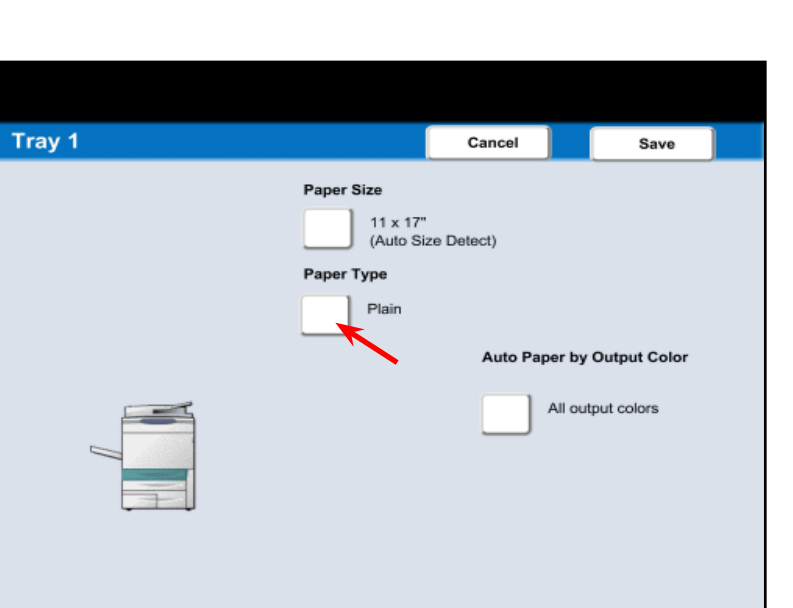

Fig. 5 Press **Paper Type**.

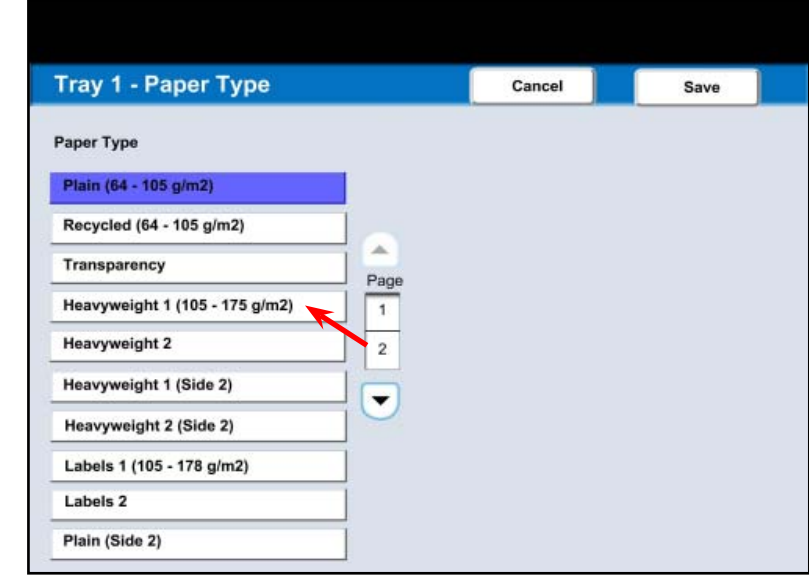

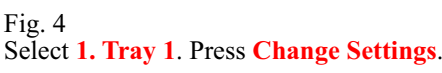

Fig. 6 Select **Heavyweight 1**.

#### Fig. 2 Press **Setup Menu.**

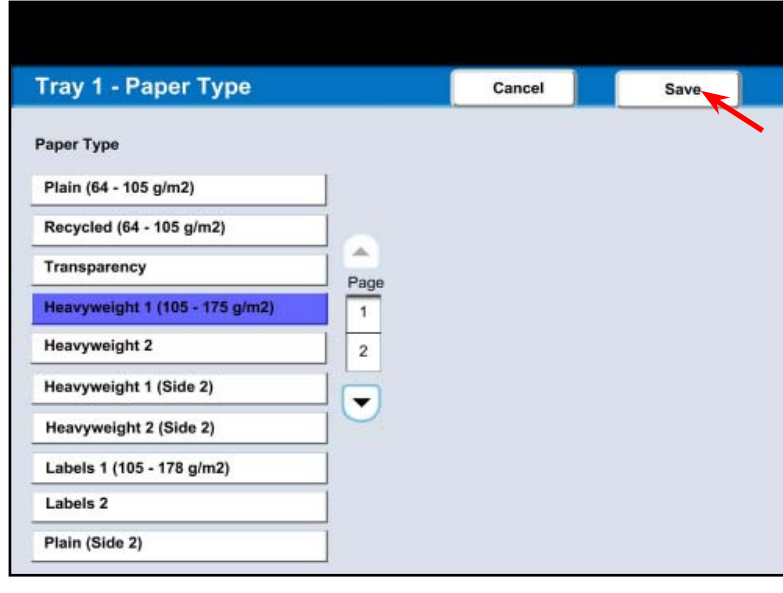

Fig. 7 Press **Save**.

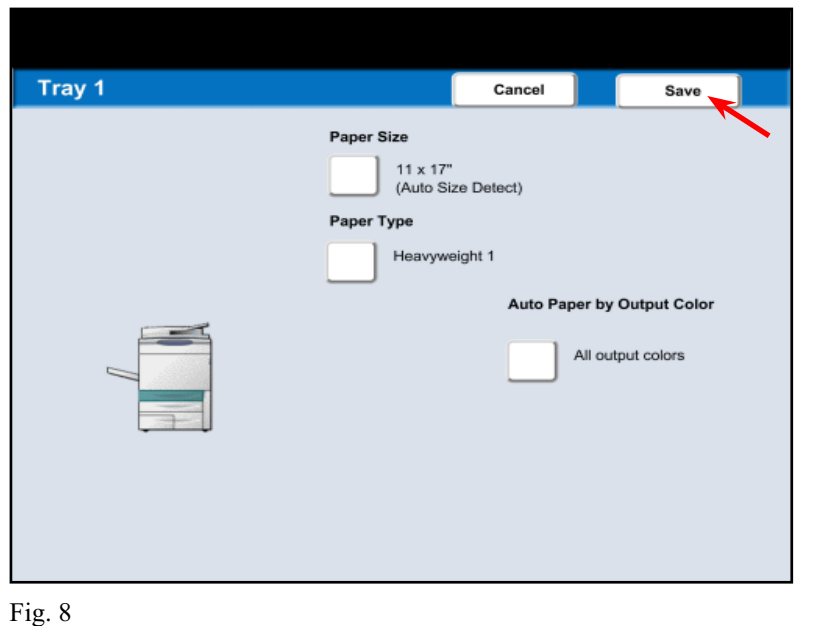

Press **Save**.

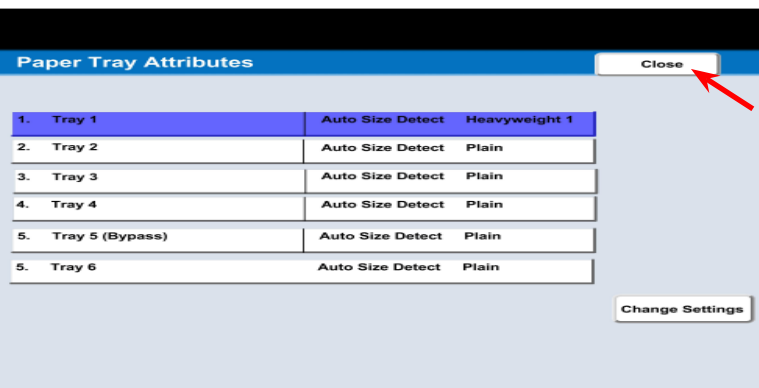

### Press Close.

**Setup Menu** Close **Stored Programming Paper Tray Attributes** Fig. 10

Press **Close**.

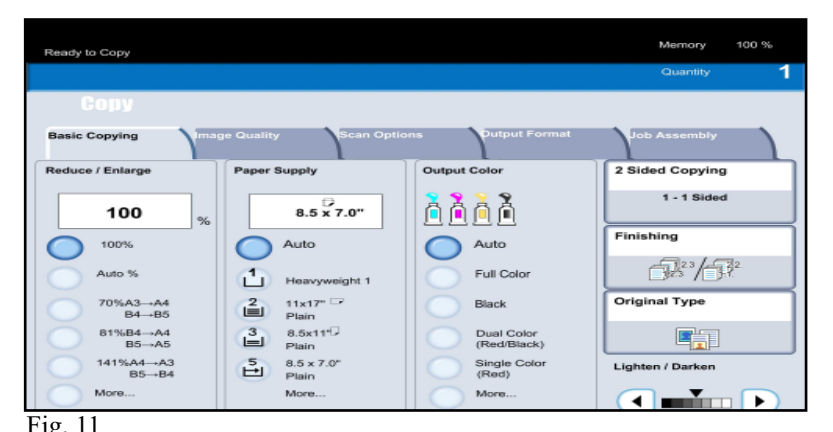

Fig. 11<br>The selected changes have been made.

Changing Paper Tray Attributes - 2 of 2

# **XEROX**

**DocuColor 240 / 250**

## Fig. 9 Quick Start Guide

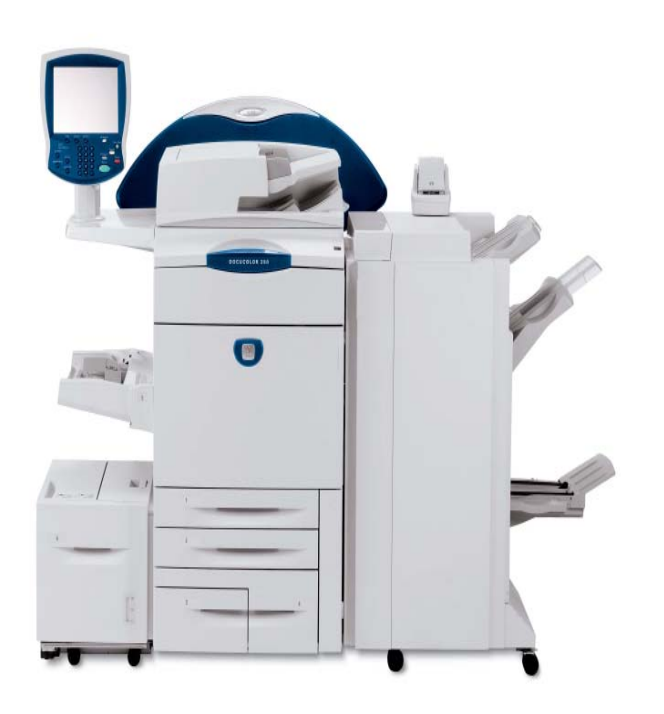

### **Changing Paper Tray Attributes**